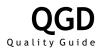

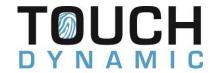

# Image Submission Guide

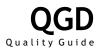

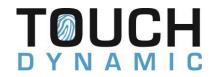

# **Revision History**

| ., .    | 5.         |                                                                                                    |
|---------|------------|----------------------------------------------------------------------------------------------------|
| Version | Date       | Description                                                                                                    |
| 1.0     | 8/8/2014   | First Revision                                                                                                    |
| 2.0     | 3/19/2015  | Added image submission approval and sign off to step 6. Added reference to source image list in step 7.                                                                                                    |
| 3.0     | 8/2/2017   | Changed image upload option from ImageX to DISM in step 1.                                                                                                    |
| 3.1     | 11/28/2017 | Removed legacy image submission information. Added details on new digital submission and upload process.                                                                                                    |
| 3.2     | 8/29/2018  | Added note on Windows and Linux only creation.  Added notes on USB hub requirements for tablet image creation.                                                                                                    |
| 3.3     | 7/1/2019   | Added best practices section. Added CPU and platform guide. Added table of contents.                                                                                                    |
| 3.4     | 9/12/2019  | Added additional steps and clarification to the upload process.  Noted an uploaded Win 10 Pro image must be build 1809 or higher.                                                                                                    |
| 3.5     | 9/21/2020  | Removed requirement to split image files above 15GB in size. Added instructions on using new capture utility. Added guidance on mapping drives using Powershell. Updated instructions for latest version of Rufus. Expanded instructions and updated structure of guide. Add information on new Windows 10 update service. Update CPU and Platforms chart. |
| 3.6     | 6/26/2024  | Removed Windows update service. Updated CPU and Platforms chart.                                                                                                    |

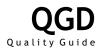

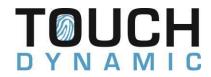

## Contents

| Revision History                      | 2 |
|---------------------------------------|---|
| Submission Methods                    |   |
| Upload (Windows and Linux)            |   |
| Remote Creation (Windows Only)        |   |
| CPU and Platforms                     |   |
| Best Practices and General Guidelines |   |

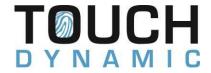

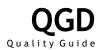

### **Submission Methods**

#### Upload (Windows and Linux)

- Complete the online Image submission form and include any revision or identifying information. Select model, OS, type (New/Update), update service option for Windows (See Page 9 on Windows Update Service), note additional partition information if applicable and select Upload for the method. Submit form and a confirmation e-mail will be generated to confirm receipt. <a href="https://www.touchdynamic.com/support/imagesubmission/">https://www.touchdynamic.com/support/imagesubmission/</a>
- 2) Image creation team will provide an upload link for the image file. Download provided Clonezilla or WinPE bootable ISO and Rufus tool from same link to a tech workstation.
- 3) Modify installation (Software, settings, additional drivers, etc.) on source system. **For Windows 10/11 Pro, version must be 22H2 or higher**.
- 4) For Windows, create a text file on the root of the C: to identify the image. The text file should have the following format when named.
  - a. CompanyName\_OS\_ImageName\_RevisionDate.txt
     TouchDynamic\_Win10Pro\_Kiosk1\_7202020.txt
     1. Example:
- 5) Prepare source system for image creation. Run out of box experience tools such as sysprep or shutdown the system.
- 6) Connect flash drive to tech workstation and start Rufus. Flash drive should be 16Gb or larger if to be used as destination location. **Quest tablets will require a premium dock or USB hub**.

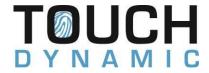

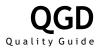

7) Click on SELECT in Rufus and browse to downloaded ISO. Select it and change options to the following depending on model of source system.

For **EFI** systems (Quest, Breeze Ultra, Pulse Ultra, Pulse/Acrobat/Atlas J1900, Razor, Pavilion)

For **BIOS** (Breeze Performance and older)

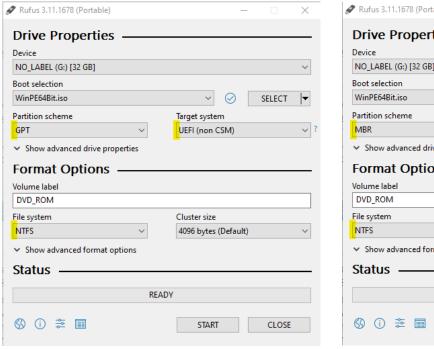

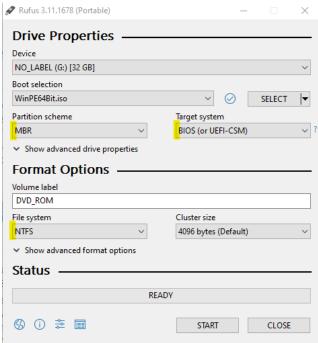

- 8) Click on START to create bootable flash drive. Safely remove the flash drive when complete and boot it up on the source system using boot menu (Del, F7 or F11). A USB hub or premium dock are required for tablets.
- 9) The ISO will boot into Clonezilla or WinPE depending on selected OS (Linux or Windows). Use below online instructions for creating a Linux image using Clonezilla. For Windows, continue to step 10.
  - https://clonezilla.org/show-live-doc-content.php?topic=clonezilla-live/doc/01\_Save\_disk\_image

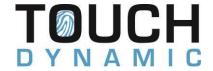

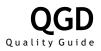

- 10) WinPE will boot into Powershell. If a 16GB or larger USB drive is not available, use the following command to map a volume to a shared drive on a server or tech workstation.
  - New-PSDrive -Persist -Scope "Global" -name "W" -PSProvider "filesystem" -Root \\PathToShare PS X:\windows\system32> New-PSDrive -Persist -Scope "Global" -name "W" -PSProvider "filesystem" -Root \\PathToShare
- 11) Type in the following command and press Enter to start creation utility.
  - ./Capture-Image.ps1
    PS X:\windows\system32> ./Capture-Image.ps1
- 12) Utility will display all volumes to capture. Type in volume letter corresponding to the Windows partition and press Enter. It will usually be C and volume with the most size remaining.

```
Healthy
Healthy
Healthy
Healthy
                                                                                                       83.52
61.18
              Recovery
                                                Fixed
                                                                            OK
                              NTFS
                                                Fixed
                                                                            OK
                                                                                                              GB
              USB
                              NTFS
                                                Fixed
                                                                                                              GB
                                                                            OK
              SYSTEM
                                                Fixed
                                                                            OK
Enter source volume to capture from above list and press ENTER.
Selected source volume is: C
 onfirm and press ENTER to continue
```

13) Utility will display all volumes again for entering capture destination. Type in letter corresponding to the volume the image file will be saved to, and press Enter. This will usually be D or E.

| 683.52 MB<br>61.18 GB |
|-----------------------|
|                       |
| 01.10 GB              |
| 31.93 GB              |
| 256 MB                |
|                       |
|                       |

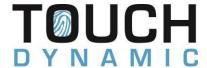

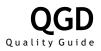

14) Image creation process will start, and a progress bar will be shown. Process can take up to thirty minutes depending on system specifications and capabilities of destination device.

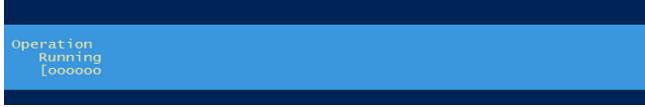

15) A successful message will display if no errors were encountered during the creation process. Type **Y** to shut down the system in five seconds, or **N** to exit to Powershell for re-running the capture utility for another volume.

Image succesfully captured. Do you want to shutdown? [Y/N]

16) Access the destination device the image files were saved to on a tech workstation and upload them to original link. Request a new link from image creation team if passed two weeks.

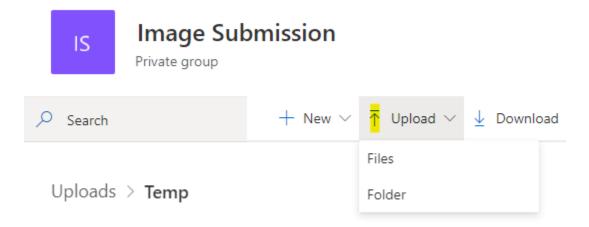

17) Image creation team will download image and test on production system. The completed submission form will be updated with image name and pictures from test deployment if no issues are found. It will be sent to the e-mail address noted on the form for sign off and once complete, the image will be released to the production and sales team. Follow-up with Touch Dynamic sales rep to obtain new ordering part numbers if applicable.

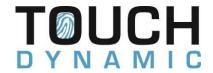

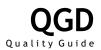

#### Remote Creation (Windows Only)

- 1) Complete the online Image submission form and include any revision or identifying information. Select model, OS, type (New/Update), update service option for Windows (See Page 9 on Windows Update Service) and select Remote Creation for the method. If already known, select or specify remote access application to be used. Submit form and a confirmation e-mail will be generated to confirm receipt.
  - <a href="https://www.touchdynamic.com/support/imagesubmission/">https://www.touchdynamic.com/support/imagesubmission/</a>
- 2) Image creation team will verify submission and prep selected system for remote access at our facility. Once complete, the team will set up remote application specified on form and provide access information.
- 3) Remote into the system using provide information and modify installation (Software, settings, additional drivers, etc.) on source system.
- 4) Create a text file on the root of the C: to identify the image. The text file should have the following format when named.
  - CompanyName\_OS\_ImageName\_RevisionDate.txt
    - Example: TouchDynamic\_Win10Pro\_Kiosk1\_7202020.txt
- 5) Prepare source system for image creation. Run out of box experience tools such as sysprep or shutdown the system. Inform image creation team the system is ready for processing.
- 6) An image will be created from the source system and tested. The completed submission form will be updated with image name and pictures from test deployment if no issues are found. It will be sent to the e-mail address noted on the form for sign off and once complete, the image will be released to the production and sales team. Follow-up with Touch Dynamic sales rep to obtain new ordering part numbers if applicable.

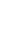

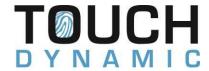

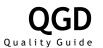

## **CPU** and Platforms

Images are submitted and processed for the targeted platform (Skylake, Haswell, etc.). The following chart matches CPU to the platforms referenced in the submission form.

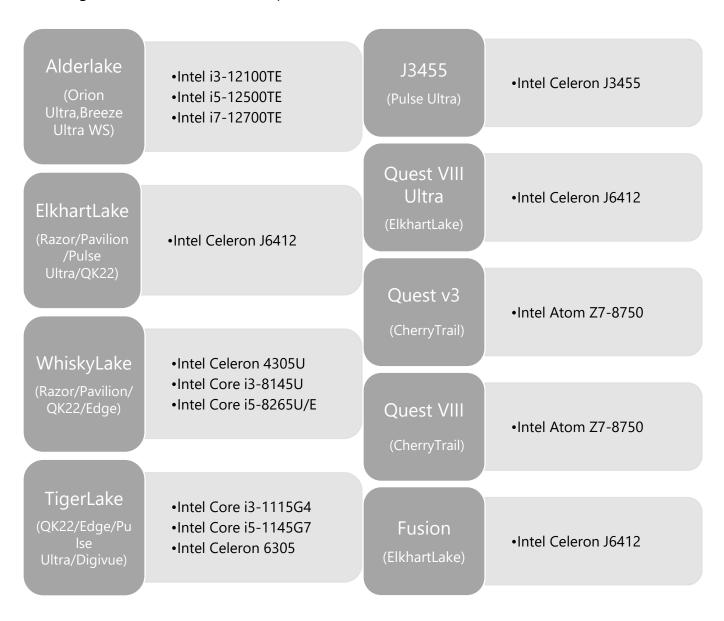

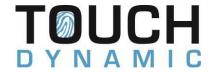

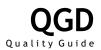

#### **Best Practices and General Guidelines**

Images should be light and free of applications that must be updated frequently. The following are best practices to help with the creation process.

- Include applications and changes that do not require frequent updating. This can include
   Windows settings, group policies and application dependencies such as .Net and OPOS drivers.
- Bootstrap applications during staging. Applications that are updated frequently should not be included in the image. Provision them via scripting or other method post deployment.
- Manage Windows updates and upgrades with group policies. Updates can be time consuming
  and disruptive to the customer. Utilize group policies to manage and schedule them during off
  or slow business hours. For sites with slow or unreliable internet access, the latest cumulative
  updates for Windows 10 can be downloaded from the Microsoft update catalog and installed
  during the staging process.
  - https://docs.microsoft.com/en-us/windows-server/administration/windows-server-updateservices/deploy/4-configure-group-policy-settings-for-automatic-updates
  - <a href="https://docs.microsoft.com/en-us/windows/deployment/update/waas-manage-updates-wufb">https://docs.microsoft.com/en-us/windows/deployment/update/waas-manage-updates-wufb</a>
- For Windows 10/11 IOT Enterprise, utilize embedded security features such as UWF, Shell launcher, and Applocker to greatly enhance the security of devices deployed to customers.
  - https://docs.microsoft.com/en-us/windows-hardware/customize/enterprise/unified-write-filter
  - https://docs.microsoft.com/en-us/windows/configuration/kiosk-shelllauncher
  - https://docs.microsoft.com/en-us/windows/security/threat-protection/windows-defender-applicationcontrol/applocker/applocker-overview

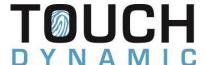

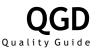

- Use Sysprep to finalize the image. After all changes are made, Sysprep should be run using OOBE and generalized for the customer. Utilize answer files to automate the out of box experience.
  - https://docs.microsoft.com/en-us/windows-hardware/manufacture/desktop/sysprep--generalize--awindows-installation
  - <a href="https://docs.microsoft.com/en-us/windows-hardware/manufacture/desktop/use-answer-files-with-sysprep">https://docs.microsoft.com/en-us/windows-hardware/manufacture/desktop/use-answer-files-with-sysprep</a>